# Comment faire une recherche des chaines par fréquence pour le récepteur ECHOLINK PRIME

1) Sur la télécommande, Appuyez sur le bouton '**Menu**' pour accéder à l'interface principale du récepteur

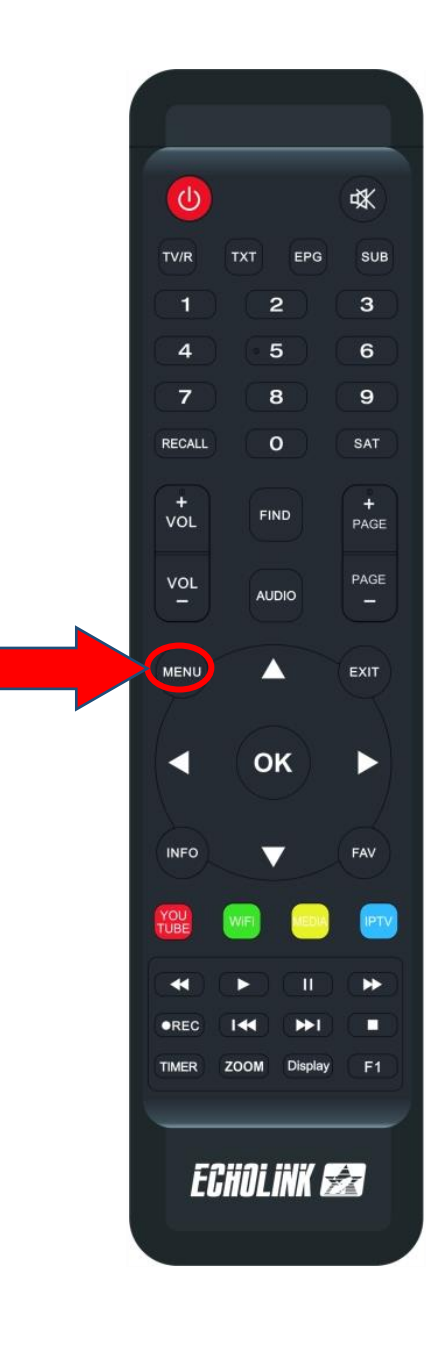

# 2) Appuyez sur 'Installation '

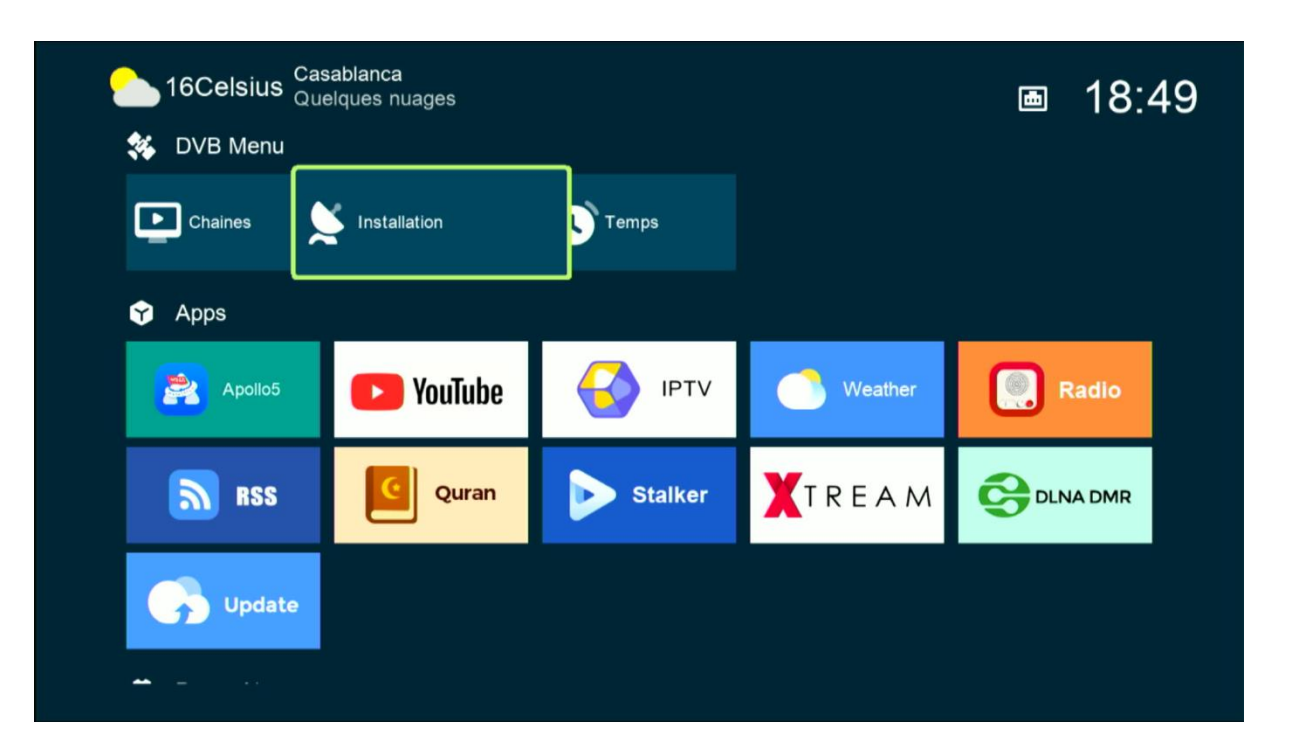

#### Tapez le code par défaut quatre zéro

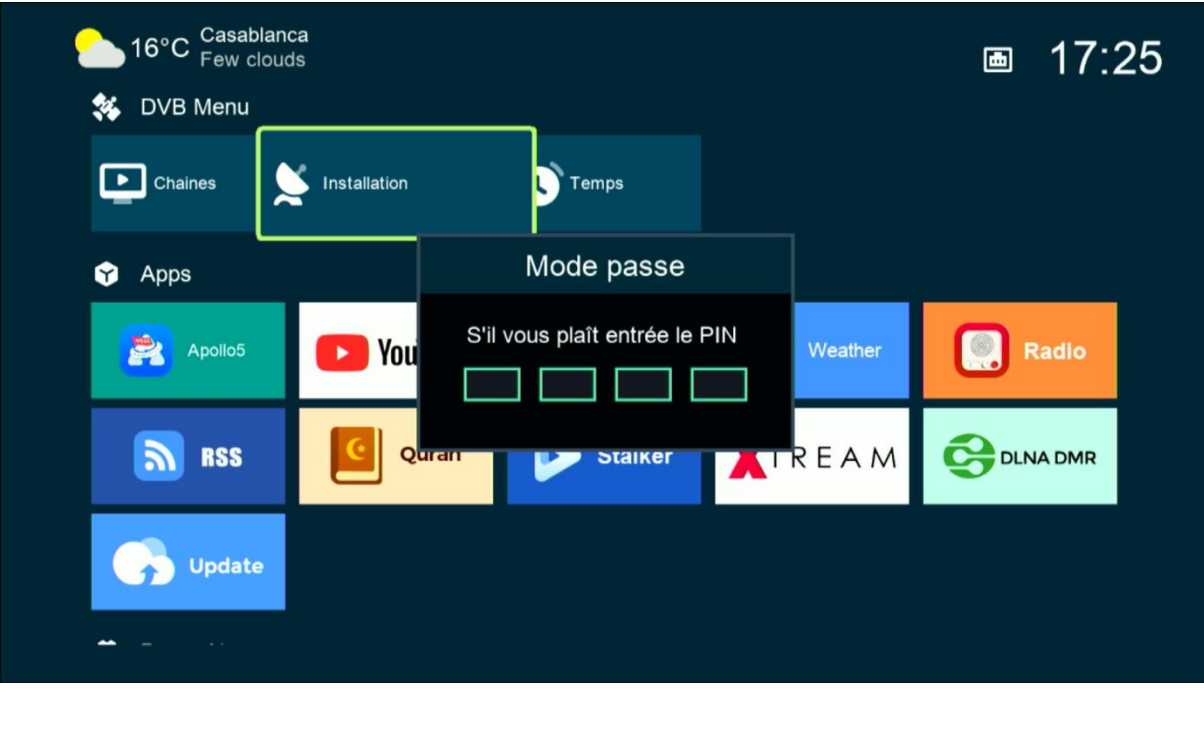

# 3) Appuyez sur ' **Réglage d'antennes** '

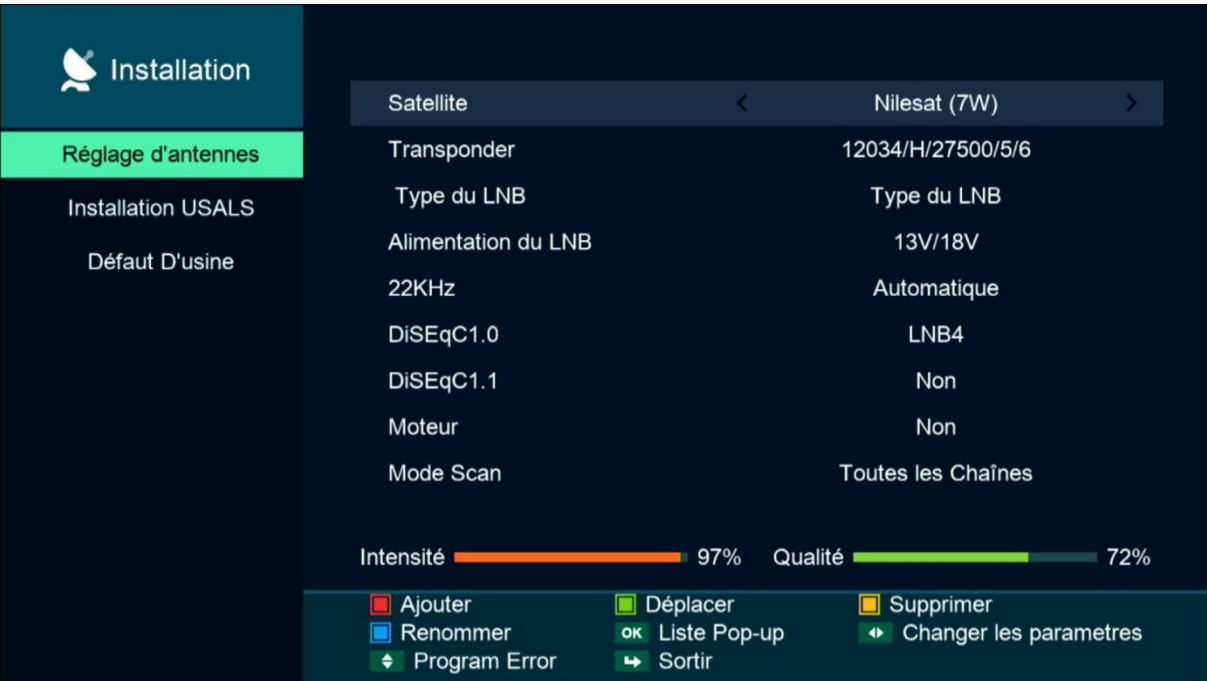

### 4) Appuyez sur '**Satellite**', puis sélectionnez le satellite de votre choix

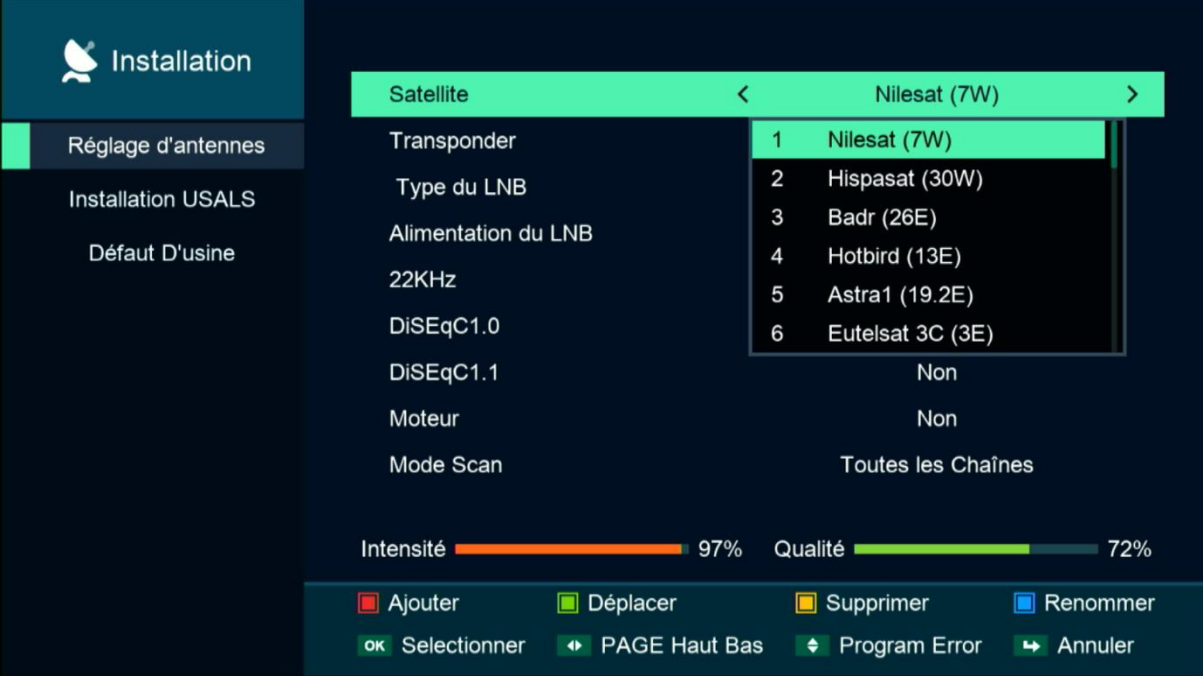

5) Si vous utilisez un Switch LNB, veuillez appuyer sur "**DiSEqC 1.0**" et sélectionner le numéro LNB correspondant à votre satellite.

Ce n'est pas nécessaire de l'activer si vous utilisez qu'un seul satellite.

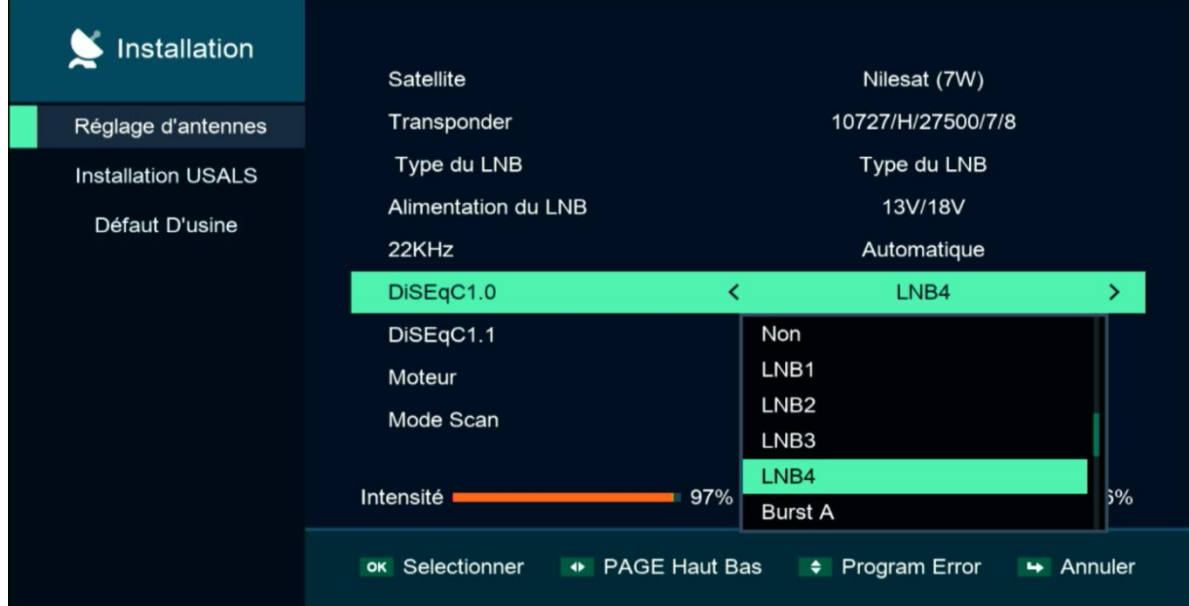

6) Appuyez sur ' **Transpondeur** ' , sélectionnez la fréquence de votre choix, puis appuyez sur le bouton **OK** pour confirmer.

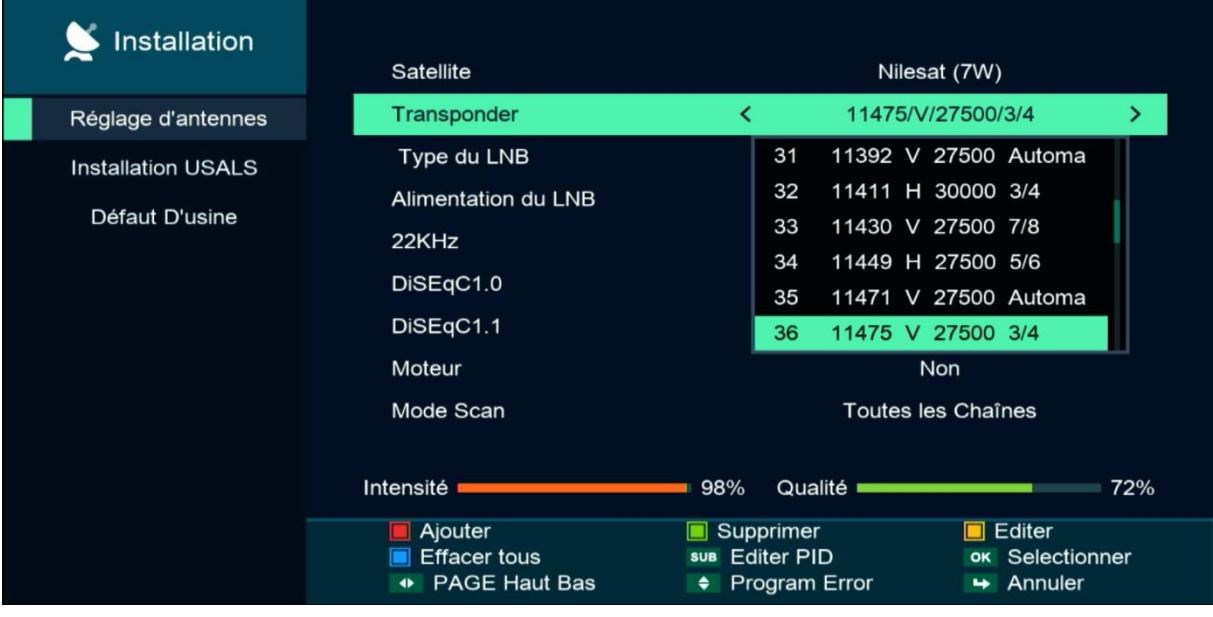

7) Allez à la dernière ligne, choisissez ' **Chercher TP** ' , puis appuyez sur le bouton **OK** pour lancer la recherche des chaines

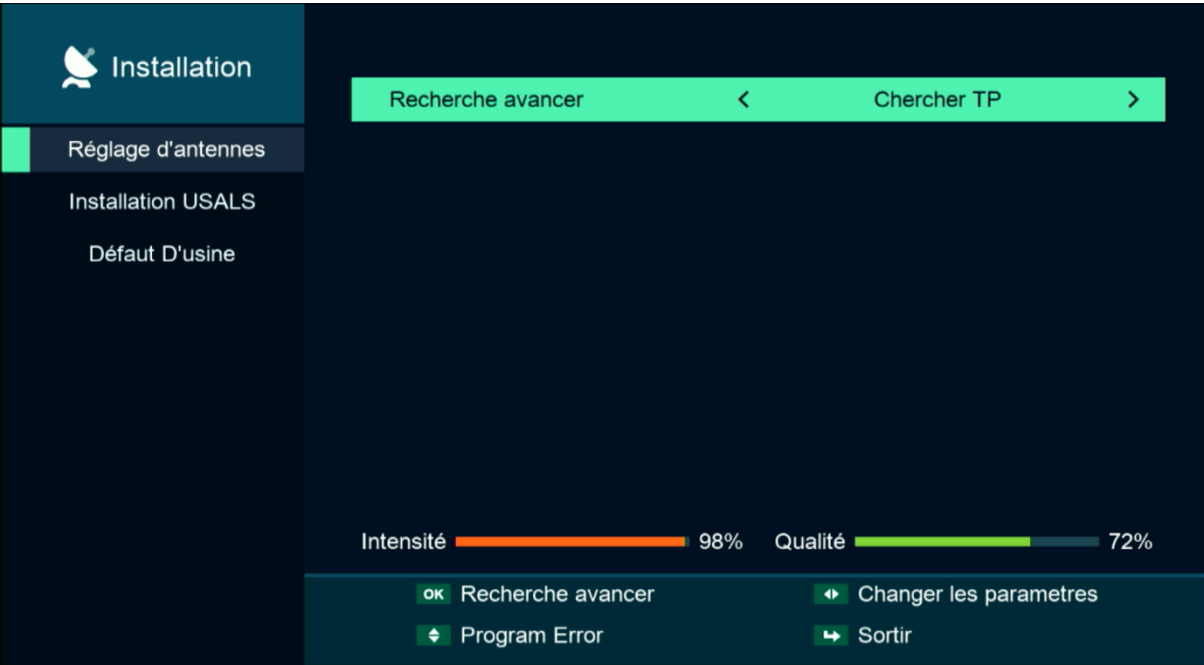

## Félicitations, la recherche des chaînes a été effectuée avec succès.

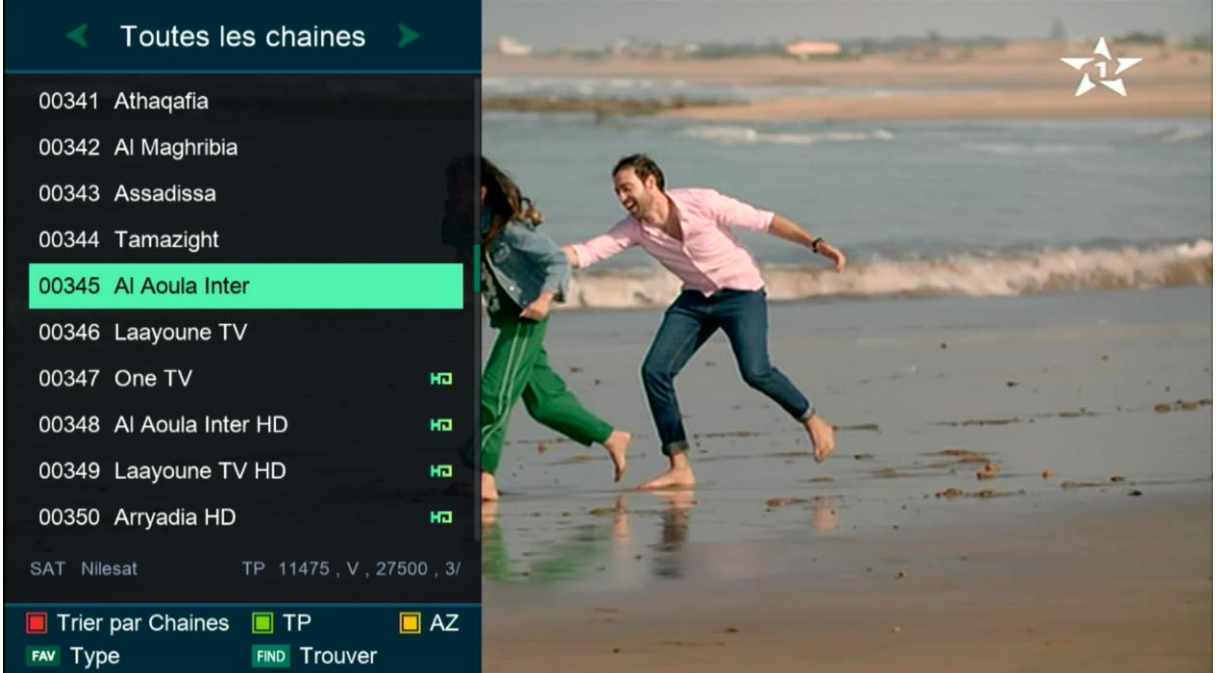